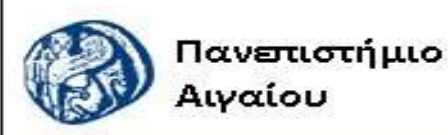

Ανοικτά Ακαδημαϊκά Μαθήματα

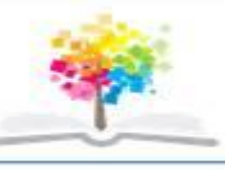

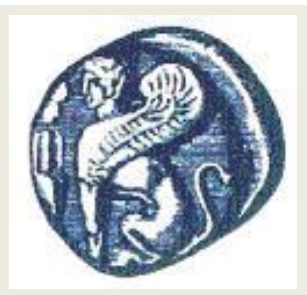

#### **ΠΑΝΕΠΙΣΤΗΜΙΟ ΑΙΓΑΙΟΥ**

*ΤΜΗΜΑ ΠΕΡΙΒΑΛΛΟΝΤΟΣ*

*ΕΡΓΑΣΤΗΡΙΟ ΤΗΛΕΠΙΣΚΟΠΗΣΗς ΚΑΙ ΓΣΠ*

*Διευθυντής: καθηγητής Ι. Ν. Χατζόπουλος*

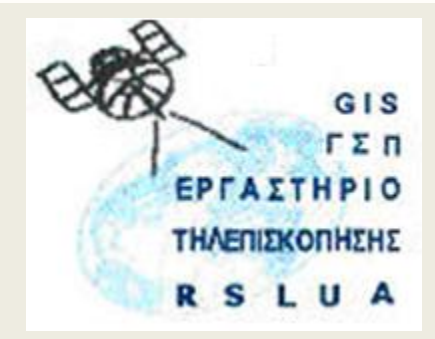

# **Εισαγωγή στην Τηλεπισκόπηση (326Ε)**

### Καθηγητής Ιωάννης Ν. Χατζόπουλος

[ihatz@aegean.gr](http://www.env.aegean.gr/labs/Remote_sensing/Remote_sensing.htm)

[http://www.env.aegean.gr/labs/Remote\\_sensing/Remote\\_sensing.htm](http://www.env.aegean.gr/labs/Remote_sensing/Remote_sensing.htm)

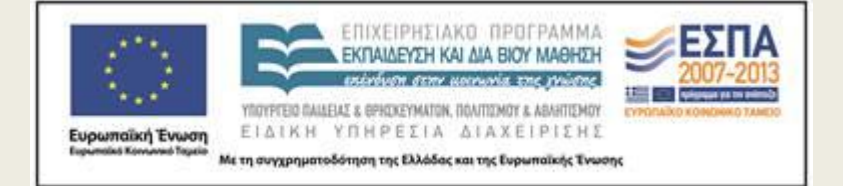

**Εργαστήριο-08 Ψηφιακή επεξεργασία εικόνας**

### Άδειες Χρήσης

Το παρόν υλικό διατίθεται με τους όρους της άδειας χρήσης Creative Commons Αναφορά, Μη Εμπορική Χρήση Παρόμοια Διανομή 4.0 [1] ή μεταγενέστερη, Διεθνής Έκδοση. Για εκπαιδευτικό υλικό, όπως εικόνες, διαγράμματα, κείμενα, που υπόκειται σε άλλου τύπου άδειας χρήσης, η άδεια χρήσης αναφέρεται ρητώς.

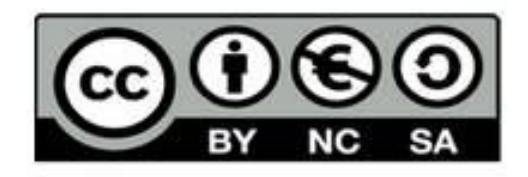

### Χρηματοδότηση

Το παρόν εκπαιδευτικό υλικό έχει αναπτυχθεί στο πλαίσιο του εκπαιδευτικού έργου του διδάσκοντα. Το έργο «Αν οικτά Ακαδημαϊκά Μαθήματα στο Πανεπιστήμιο Αιγαίου» έχει χρηματοδοτήσει μόνο τη αναδιαμόρφωση του εκπαιδευτικού υλικού.

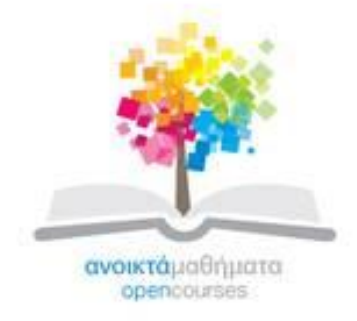

Το έργο υλοποιείται στο πλαίσιο του Επιχειρησιακού Προγράμματος «Εκπαίδευση και Δια Βίου Μάθηση» και συγχρηματοδοτείται από την Ευρωπαϊκή Ένωση (Ευρωπαϊκό Κοινωνικό Ταμείο) και από εθνικούς πόρους.

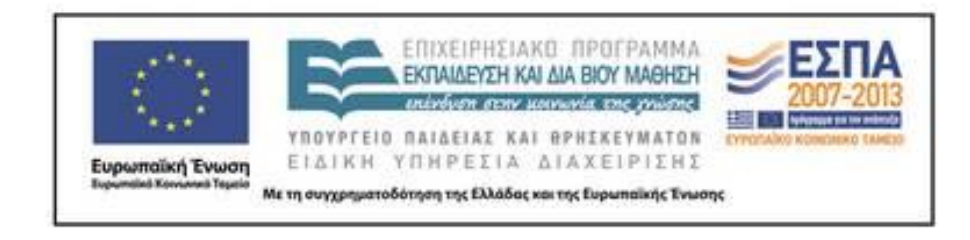

Εργαστήριο Τηλεπισκόπησης & ΓΣΠ © copyright 2015 Ι. Ν. Χατζόπουλος

## **ΕΡΓΑΣΤΗΡΙΟ 8 - Ψηφιακή επεξεργασία εικόνας**

Δίνονται οι ψηφιακές δορυφορικές εικόνες <**Μ4**>: (Landsat κανάλι-4 512x512), <**MytSpot**> (SPOT/P, 512x512) και πέντε αρχεία (ένα αρχείο από κάθε κανάλι) <**98176B14\_1s, \_2s, \_3s, \_4s, \_5s**> (εικόνα δορυφόρου NOAA-14 δέκτη AVHRR 850x1247, με τροχιά δορυφόρου Βορρά – Νότο). Τα δύο πρώτα αρχεία είναι από την πόλη της Μυτιλήνης (1990, 1987 αντίστοιχα) ενώ τα επόμενα 5 αρχεία καλύπτουν μέρος της Ιταλίας, της Κύπρου και των Βαλκανίων, ολόκληρη την Ελλάδα και μέρος της Μικράς Ασίας και έχουν παρθεί την 176<sup>η</sup> ημέρα του έτους 1998 (25/6/98).

Τρέξτε το πρόγραμμα <**Impro\_Jnh.exe**> και χρησιμοποιείστε τις δυνατότητες που σας παρέχει ώστε να επεξεργαστείτε τις εικόνες που σας δίδονται και να κάνετε ακριβή ερμηνεία πληροφοριών περιβαλλοντικού ενδιαφέροντος που περιέχουν οι εικόνες αυτές. Οι δυνατότητες που σας παρέχει το εκπαιδευτικό πρόγραμμα <**Impro\_Jnh.exe**> είναι ποι εξής:

1. Στατιστικά στοιχεία κάθε εικόνας με τη σχεδίαση του αντίστοιχου ιστογράμματος όπου κάθε συσσώρευση ή πρότυπο συσσώρευσης ραδιομετρικών τιμών δείχνει την πιθανή θέση μιας συγκεκριμένης κατηγορίας.

2. Δυνατότητα εξίσωσης ιστογράμματος ώστε να υπάρχει ίση πιθανότητα φωτεινότητας σε όλες τις ραδιομετρικές τιμές.

3. Διαφορικό γραμμικό τέντωμα στο ιστόγραμμα με αποτέλεσμα να υπάρχει δυνατότητα επιθυμητού μετασχηματισμού του ιστογράμματος σε οποιαδήποτε διάστημα ή και ολόκληρου.

4. Χρησιμοποίηση διαβαθμισμένων χρωμάτων της διάταξης B-G-R για την παρουσίαση της διαστρωμάτωσης της πυκνότητας της εικόνας.

5. Χρησιμοποίηση διαβαθμισμένων χρωμάτων τυχαίας διάταξης για την παρουσίαση της διαστρωμάτωσης της πυκνότητας της εικόνας.

#### **Παραδώστε για βαθμολόγηση πλήρη αναφορά με τα εξής:**

(α) Το κανονικό και ισοδύναμο ιστόγραμμα για κάθε εικόνα

(β) Απόσπαση πληροφορίας από τις εικόνες Μ4 και MytSpot για τυχόν αλλαγής χρήσεων γης ή κάλυψης γης στην πόλη της Μυτιλήνης (Το γήπεδο π. χ., απέκτησε χορτοτάπητα).

(γ) Το κανάλι 2 του δέκτη AVHRR είναι στο κοντινό υπέρυθρο και υποτίθεται ότι η θάλασσα απορροφά την ακτινοβολία αυτή και παρουσιάζεται μαύρη στην εικόνα. Συνεπώς οποιοσδήποτε ανοιχτός τόνος στην περιοχή της θάλασσας οφείλεται σε σωματίδια της ατμόσφαιρας όπως είναι τα αεροζόλ. Στη συγκεκριμένη εικόνα υπάρχουν τέτοια σωματίδια και οφείλονται σε σκόνη που έρχεται από την Έρημο Σαχάρα. Χρησιμοποιείστε όλες τις δυνατότητες του <**Impro\_Jnh.exe**> ώστε να απεικονίσετε τις περιοχές που η ατμόσφαιρα έχει τέτοιου είδους φορτίο. Συγκεκριμένα κάντε γραμμικό τέντωμα ώστε να μασκάρεται προσεγγιστικά η στεριά και τα νέφη και να αποκαλύπτονται οι διαβαθμίσεις στη θάλασσα. Χρησιμοποιείστε τα διαβαθμισμένα χρώματα για να παρουσιάσετε την επεξεργασμένη εικόνα με τη σκόνη από τη Σαχάρα. Χρησιμοποιείστε την τυχαία διαβάθμιση χρωμάτων για να παρουσιάσετε την επεξεργασμένη εικόνα με τη σκόνη από τη Σαχάρα. Κάντε πολλές δοκιμές για να πετύχετε την καλύτερη δυνατή τυχαία διαβάθμιση.

(δ) Τα κανάλια 4, 5 του δέκτη AVHRR είναι στο μακρυνό υπέρυθρο και αντιπροσωπεύουν τις θερμοκρασίες. Χρησιμοποιείστε όλες τις δυνατότητες του <**Impro\_Jnh.exe**> ώστε να απεικονίσετε διάφορα πρότυπα που δημιουργούν οι θερμοκρασίες αυτές. Συγκρίνεται τις θερμοκρασίες νεφών, ξηράς και θάλασσας. Συγκρίνεται επίσης τις τιμές που καταγράφουν τα κανάλια 3, 4, 5 και δικαιολογήστε τη διαφοροποίηση τους.

(ε) Χρησιμοποιείστε το κανάλι 2 για να παρουσιάσετε με διάφορους συνδυασμούς χρωμάτων την βλάστηση στην στεριά. (στ) Εξηγήστε πως θα μπορούσε η πληροφορία που μας δίνουν τα κανάλια του δέκτη AVHRR να χρησιμοποιηθεί για την καταγραφή και παρακολούθηση της πορείας ερημοποίησης των περιοχών της Μεσογείου και την πορεία των κλιματικών αλλαγών.